# **Step by Step**

## Taking the eCourse

To begin the eCourse, Click on My Portfolio

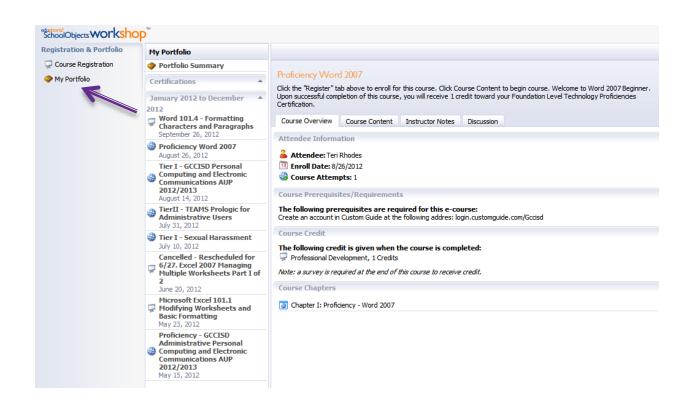

Click on the eCourse you would like to start. The eCourse opens to the Overview tab.

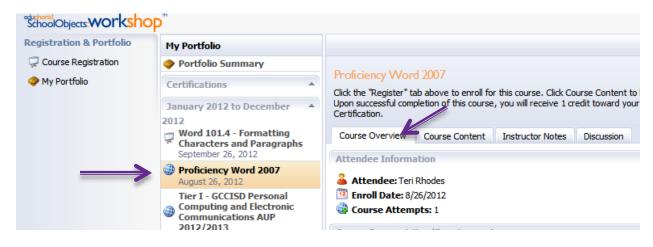

## Click the Course Content Tab. Then click the Chapter View Button.

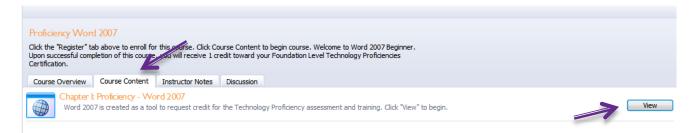

#### Click the blue arrow to continue to the next topic.

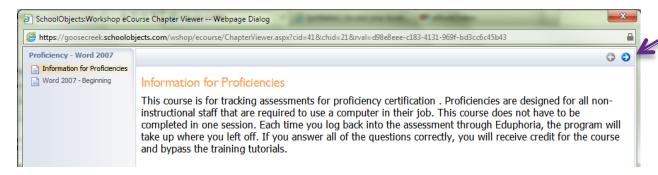

### Check at the top to see any files attached to the topic (View Topics).

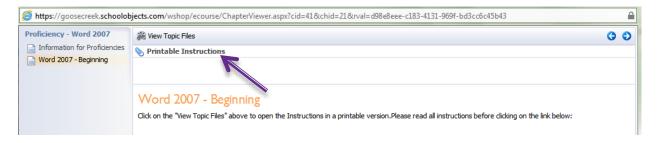

If files are attached, click the Attachment to View. It may be a video or a PDF file. The Attachment opens.